# **WIFI** Networks - **SLCConnect** & SLCPublic

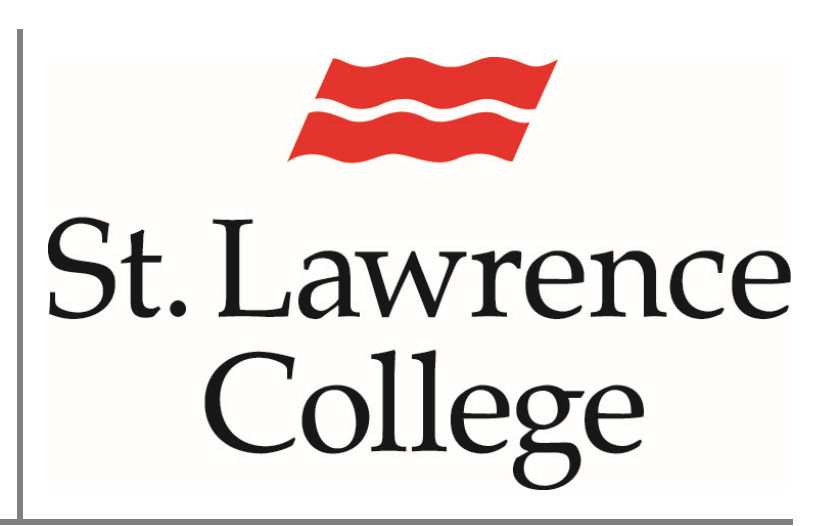

This manual contains pertinent information about SLC's WIFI Networks – SLCConnect & SLCPublic.

January 2023

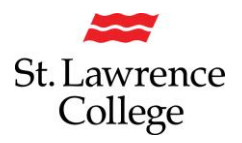

## **About**

Wireless Internet access is available for personal devices everywhere on campus. At SLC, we have two WIFI networks on campus. The SLCConnect network is a secure network that you can access with the same credentials that you use to log in to slc.me, and the college computers. *In order to protect your account, and the College's network, more effectively, we encourage you to always use the secured 'SLCConnect' while you're on campus.* The SLCPublic network is available to everyone on campus and requires no password to log in.

#### **How to Connect - Personal Computer/Laptop**

To connect your personal computer/laptop you must **select a wireless network** that your device can connect to. Click on the **connection/Wi-Fi icon** to view available network options.

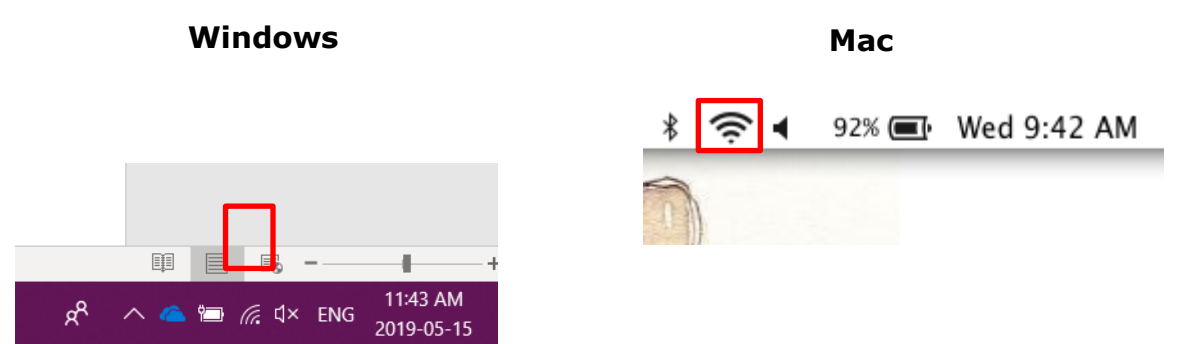

A list of available networks will pop up. **Choose the network** you would like to connect to and follow the next steps to properly connect to the *SLCConnect* or *SLCPublic* network.

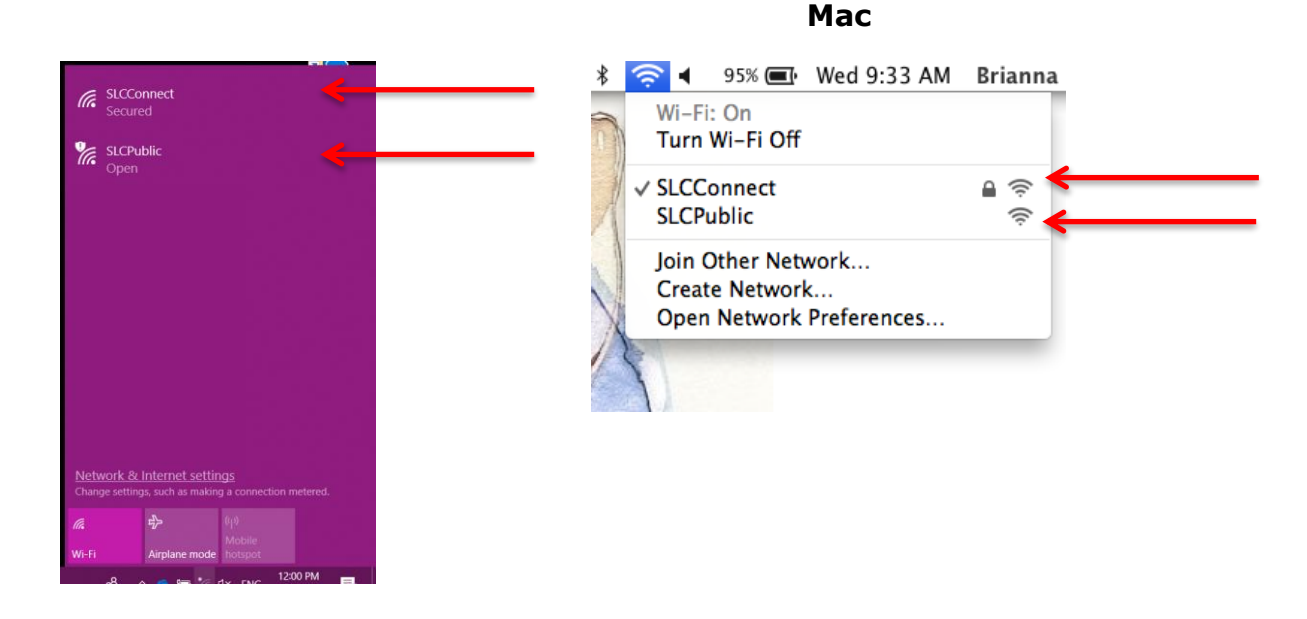

#### **Windows**

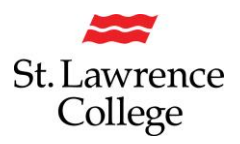

#### **Connect to SLCConnect:**

*SLCConnect* is the college's secure network that requires an SLC account to sign in. If you select this network, you will be presented with the screen below and asked to enter your full **SLC Email Address** and college **password**. Click **Ok** or **Join** to connect.

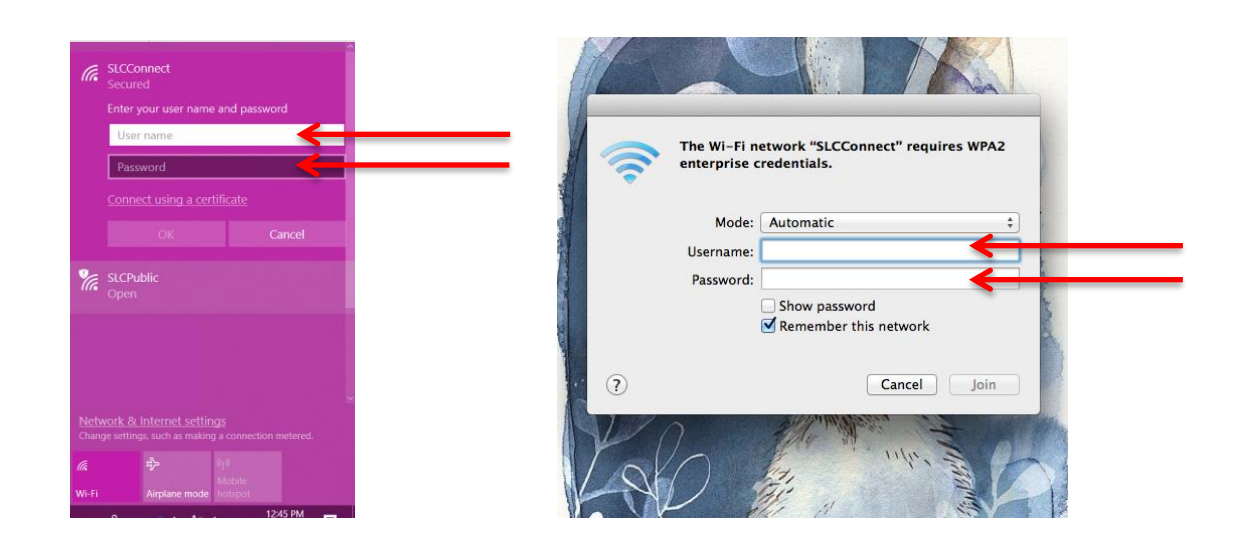

#### **Windows Mac**

## **Connect to SLCPublic**:

*SLCPublic* is the college's open network that anyone on the college campus can connect to. It does not require a username or password to log in and allows all students and visitors of the college to have an available network to connect to without an account. To connect to *SLCPublic,* you will need to **accept the web agreement** that opens in your web browser after you select the network.

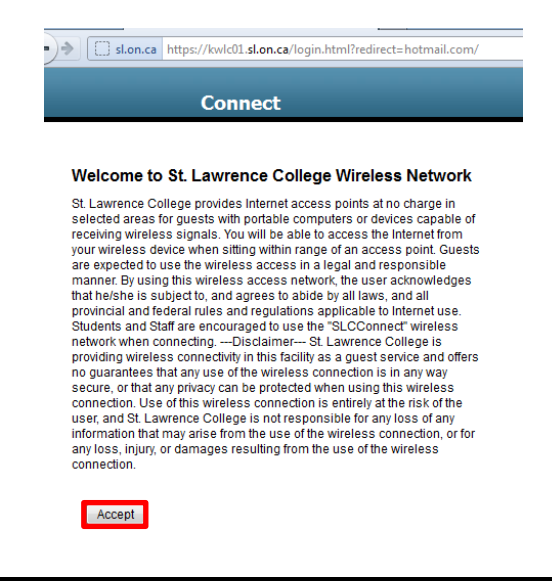

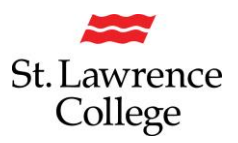

## **How to Connect - Phone/Tablet**

To connect your phone or tablet to *SLCConnect* or *SLCPublic*, please follow the steps below:

## Choose **Settings.**

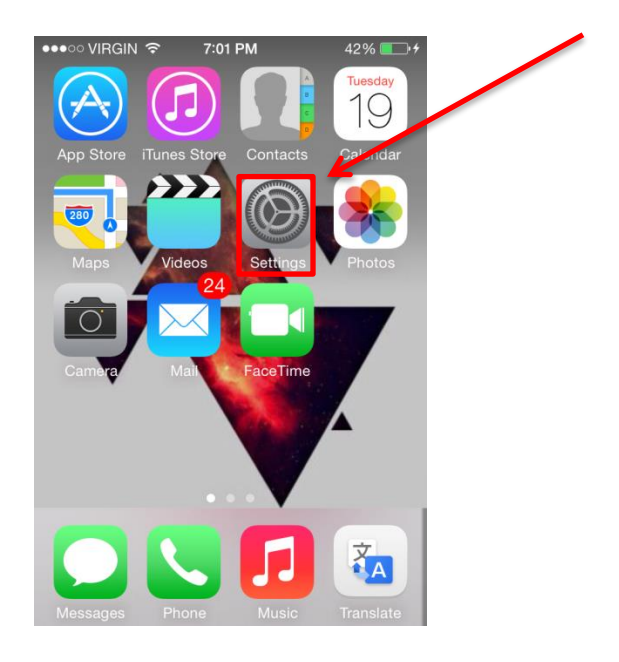

From your **Settings**, select **Wi-Fi** and then select the college network you want to connect to (**SLCConnect or SLCPublic**).

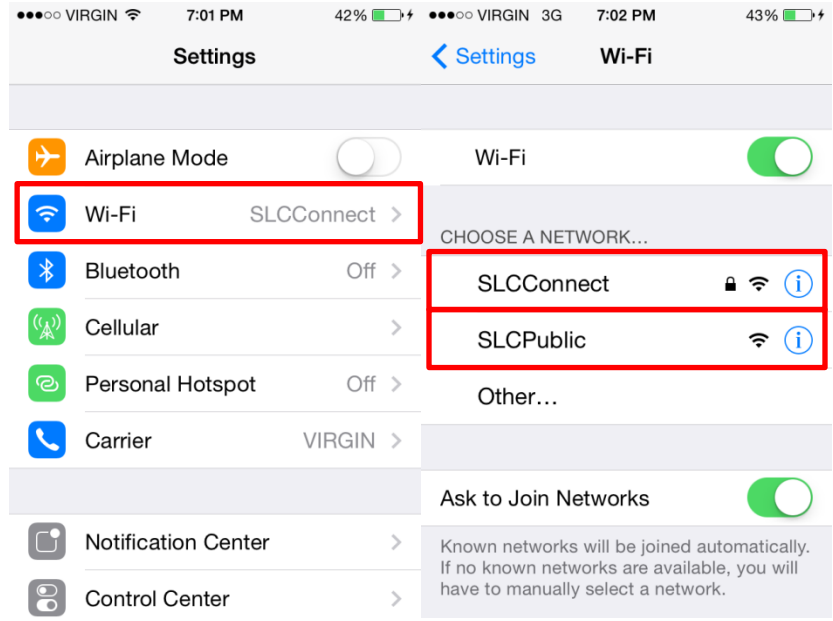

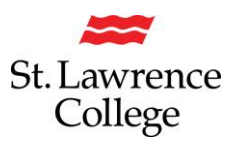

If you select **SLCConnect** (*SLC's Secure Network*), you will be required to sign into the network with your SLC login credentials. Enter your **full SLC Email address** and **password**. You will use the same username and password to sign in as you use to sign in to slc.me or college computers. Click **Join** to connect.

If using an iPhone, you will then have to **agree to a Certificate agreement** with SLC by clicking **Accept.**

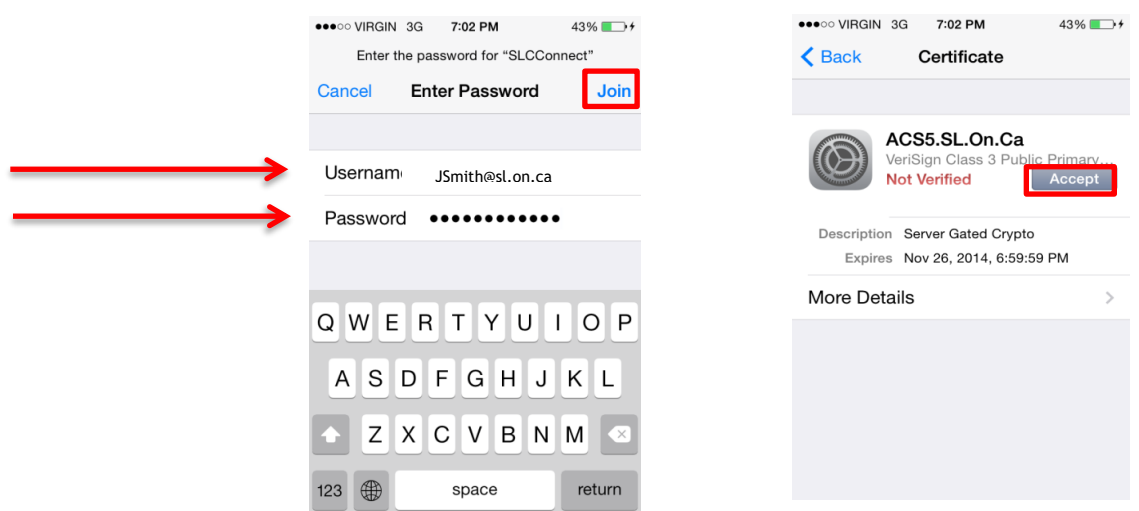

If you select **SLCPublic** (*SLC's Open Network*), follow the same steps up until the login screen. You will not be required to enter a username or password, but you will have to **Agree** to the **Mobile web agreement** in your internet browser.

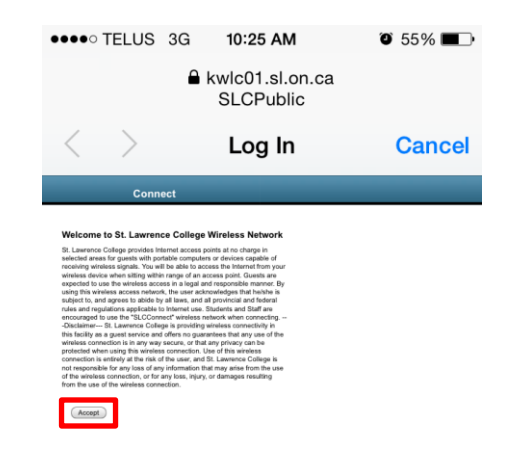

If you have any issues connecting to either of the SLC WiFi networks, please contact the IT Service Desk for assistance at its@sl.on.ca or x4357.

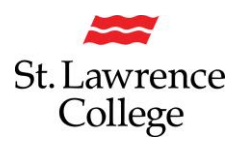

## **How to connect to SLC Connect on campus:**

If you experience issues with SLCConnect, you may need to 'Forget' the network, and sign in again. You can do this by signing into the network with your SLC login credentials.

- You may need to select '**PEAP**' as the EAP method
- You will need to enter your full college email address in the **'Identity'** field
- Enter your college network '**Password'**
- For the CA certificate, click on **'Use system certificates'**
- For the 'Online certificate status' dropdown menu tap **'Don't validate'**
- Depending on your version of Android, you may need to type '**sl.on.ca'** for the Domain field
- Tap **'Connect'**

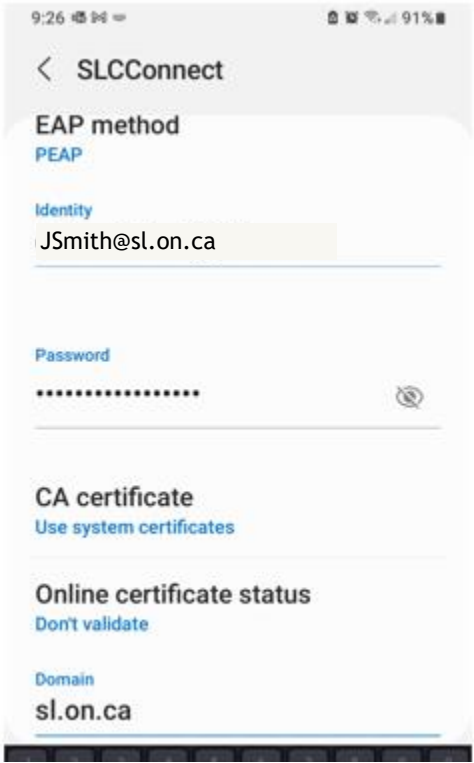

If you select SLCPublic (SLC's Open Network), follow the same steps up until the login screen. You will not be required to enter a username or password.